<span id="page-0-0"></span>**HEMS/電力モニタ設定マニュアル (V3.0)**

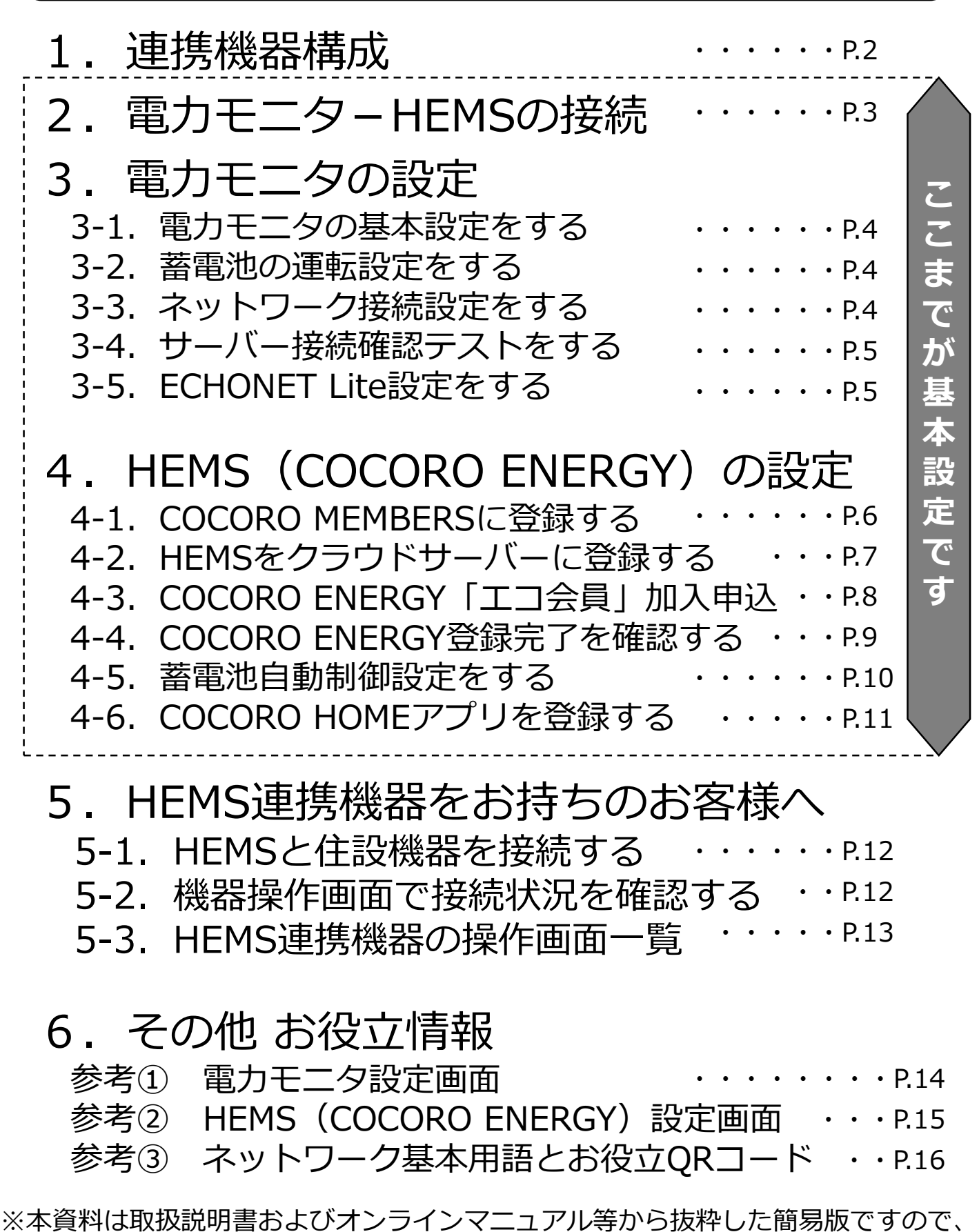

詳細は、取扱説明書およびオンラインマニュアルの各本編を参照ください。

<span id="page-1-0"></span>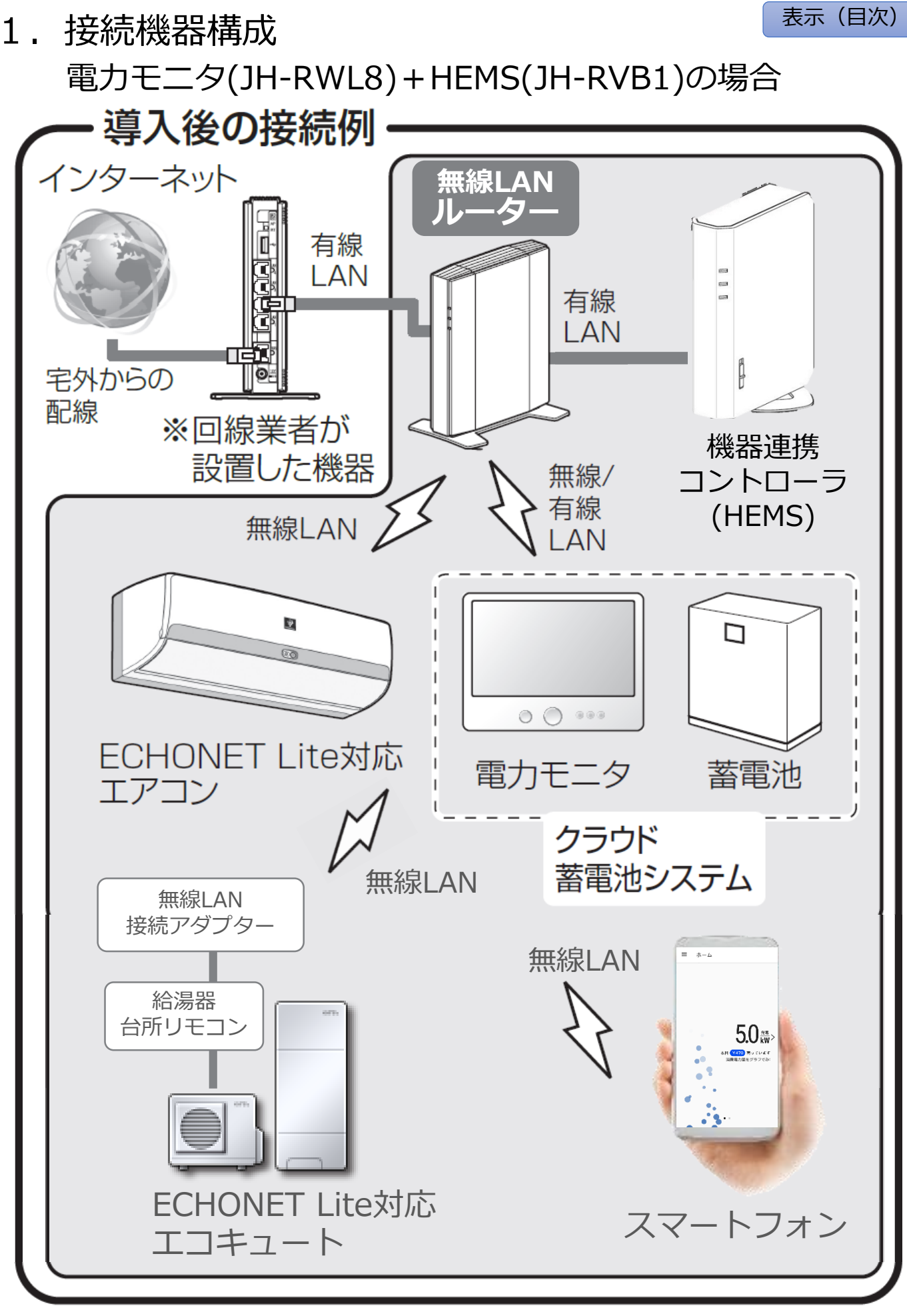

※連携する機器はすべて同じルーター(SSID)に接続してください。

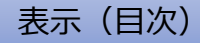

# <span id="page-2-0"></span>2. 電力モニターHEMSの接続

- 【1】電力モニタをルーターに接続する ⇒ 3. 電カモニタの設定(P.4)
	- 【2】HEMS(JH-RVB1)を箱から取り出し、LANケーブルでルーターとつなぐ

## 【3】ACアダプタを接続する

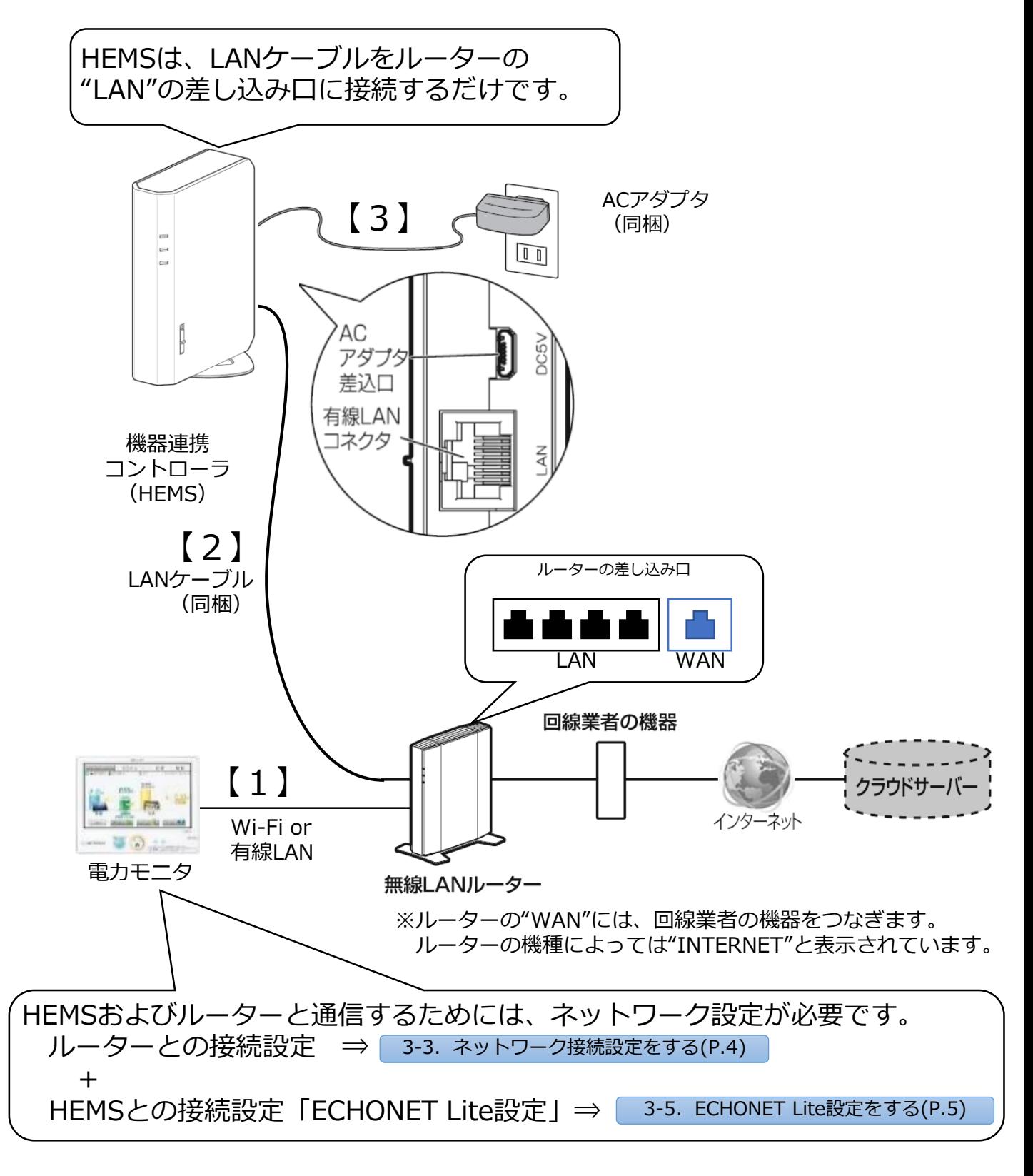

<span id="page-3-0"></span>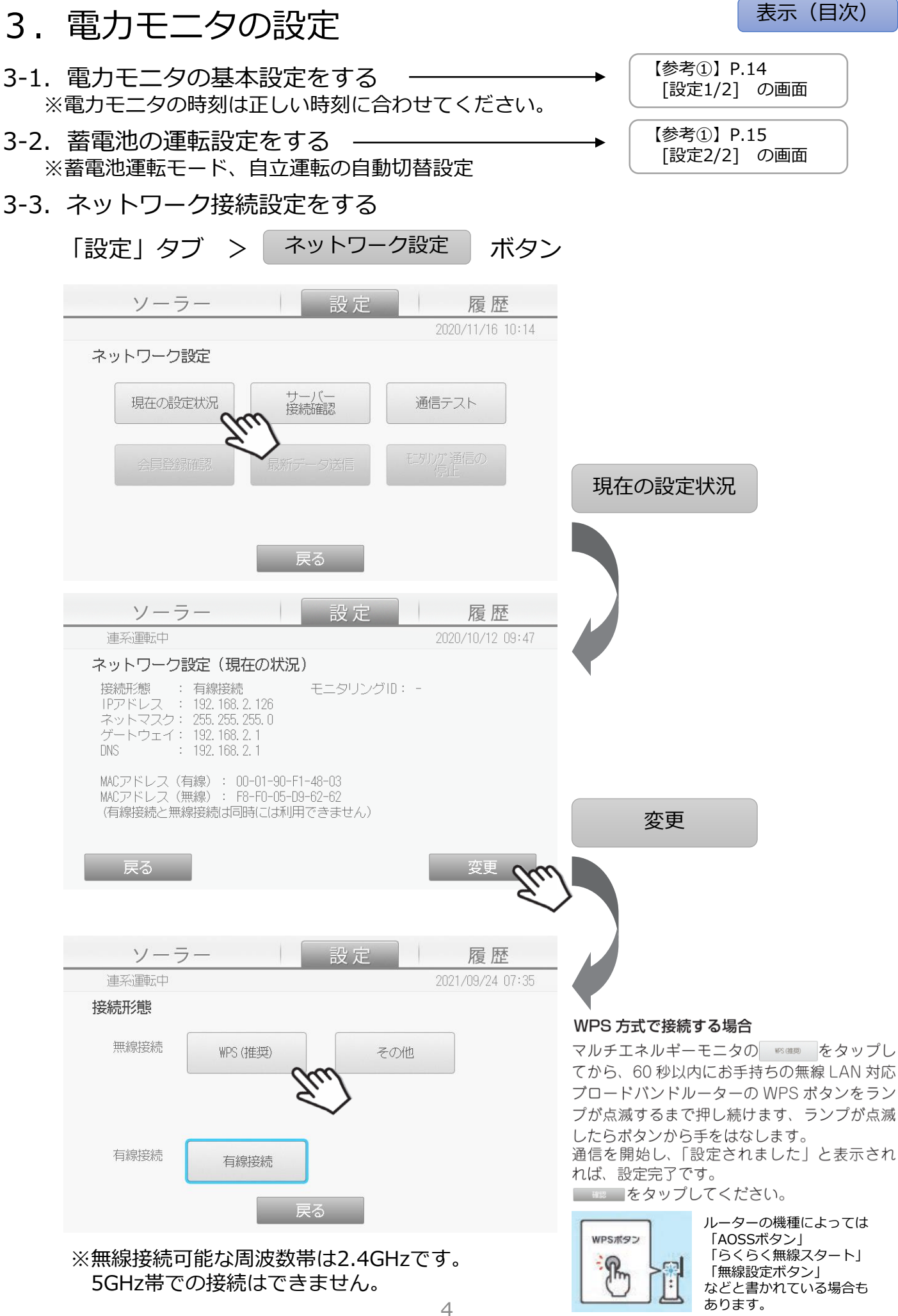

<span id="page-4-0"></span>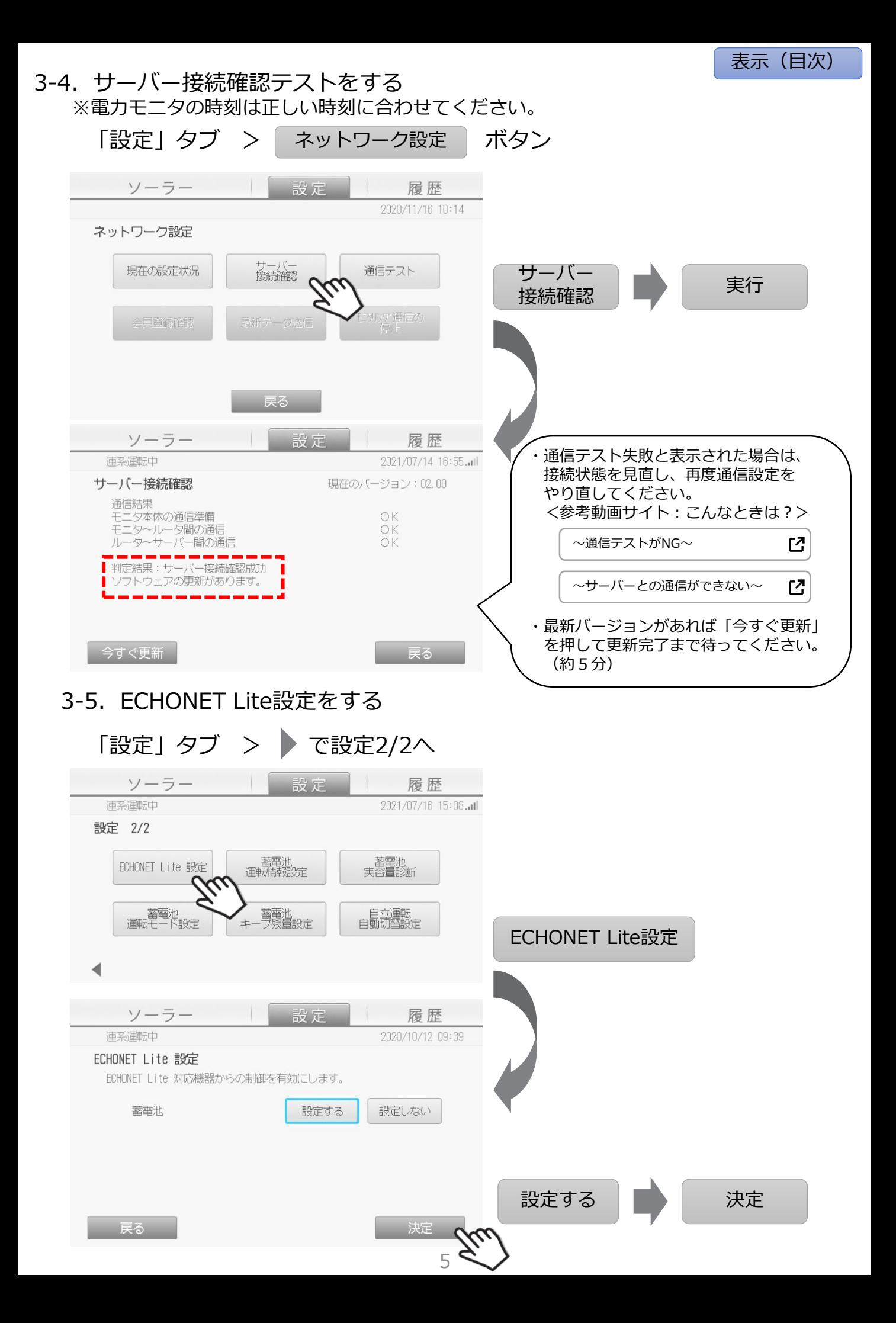

<span id="page-5-0"></span>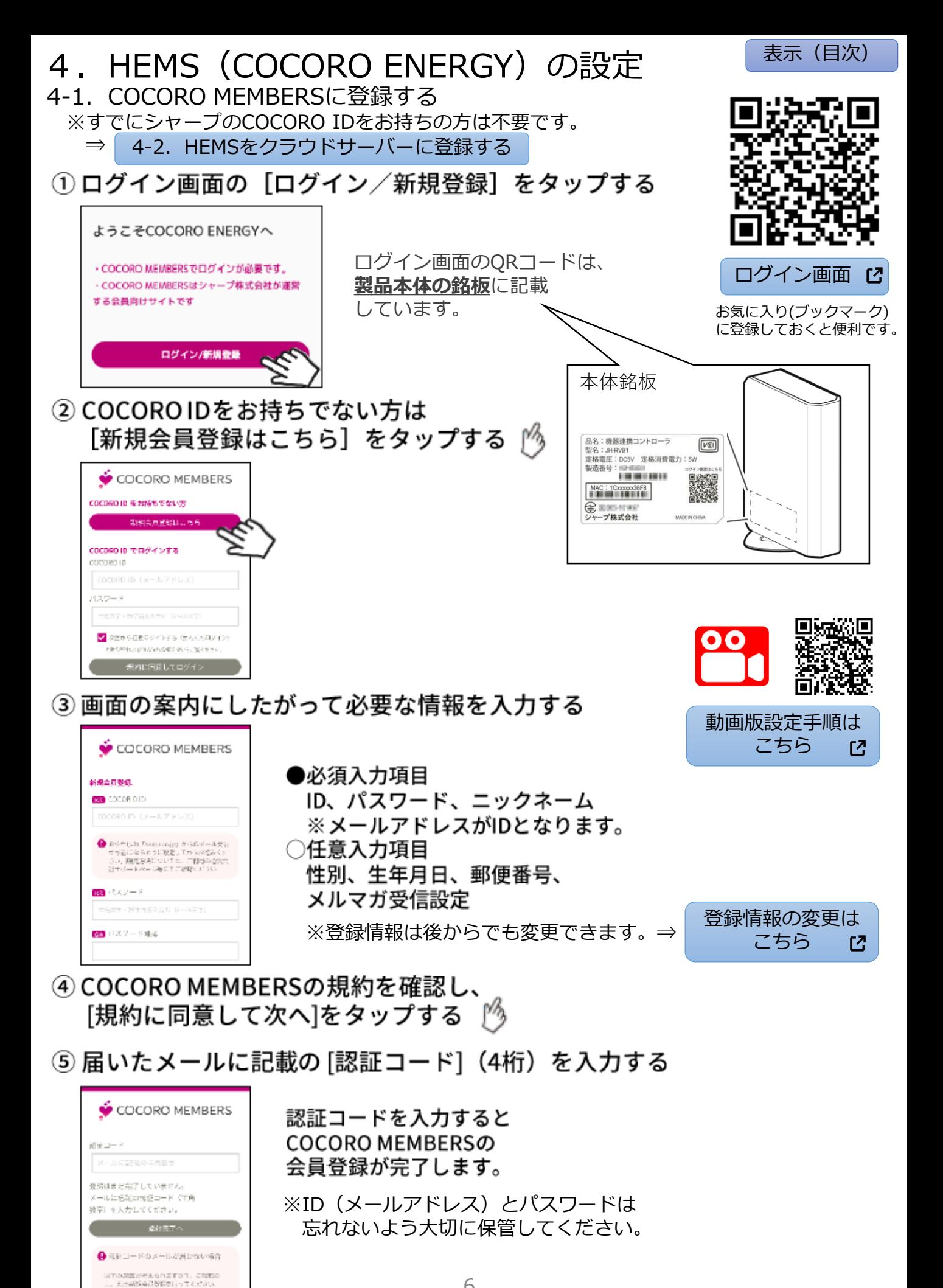

#### <span id="page-6-0"></span>4-2.HEMSをクラウドサーバーに登録する

- **⑥ ログイン画面のQRコードからCOCORO ENERGYにログインする**
- **⑦ 利用規約を確認する**
- ⑧ 機器連携コントローラの登録へ進む

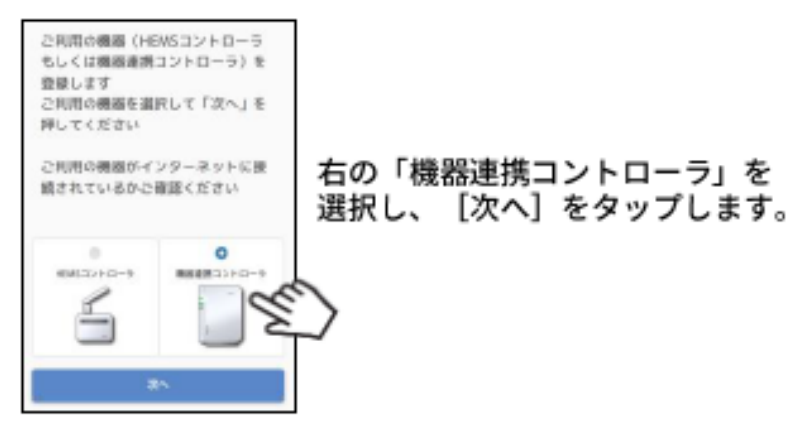

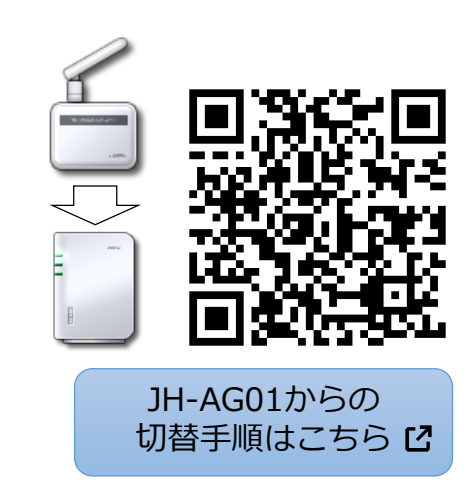

⑨ 機器連携コントローラの番号を入力する 機器連携コントローラ側面に記載の「MAC」欄の 英数字の下4桁を画面下部の入力枠に入力します。 [次へ]をタップしてから、1分以内に⑩の操作を おこなってください。

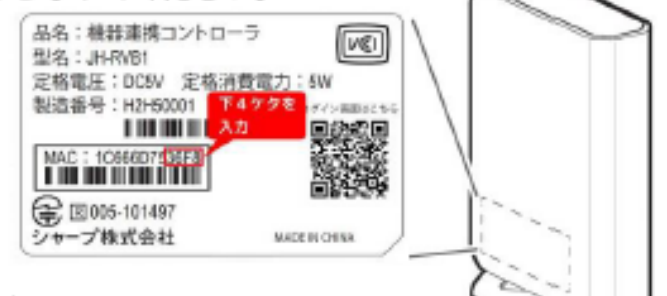

- 例) MAC: 1Cxxxxxxx36F8 と記載されている場合は、36F8を入力します。
- ⑩ 本体を操作する
	- ・スライドスイッチの位置を確認 ⇒「ノーマル」
	- ・ペアリングボタンを5秒以上長押しする
	- ・電源ランプが点滅したら指を離してください

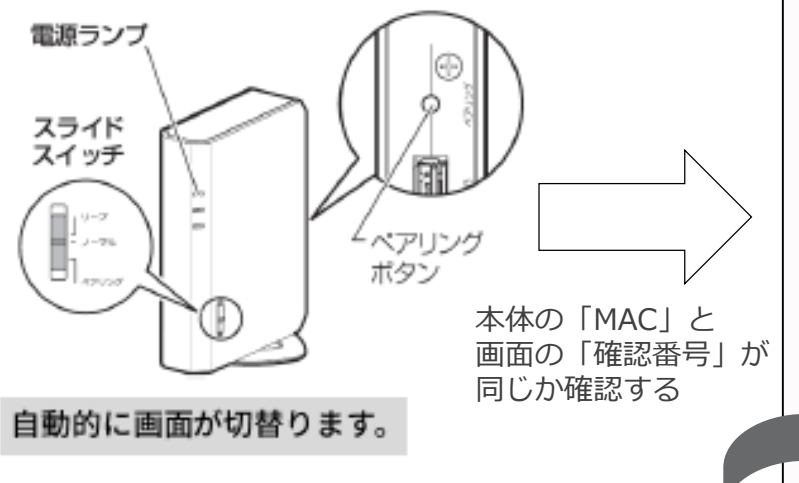

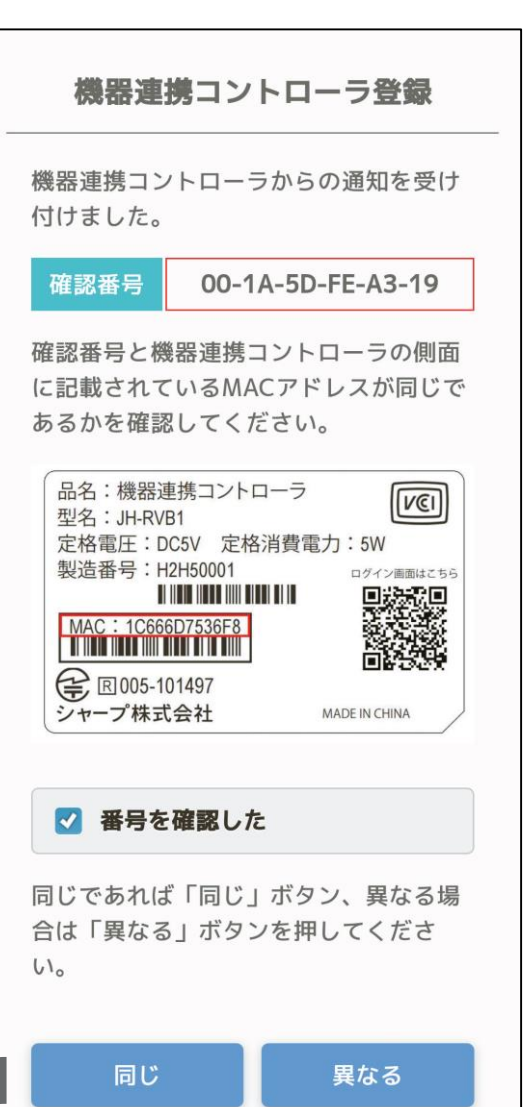

**番号の確認完了後に、 エコ会員申込画面が表示されます**

## <span id="page-7-0"></span>4-3. COCORO ENERGY「エコ会員 I 加入申込

COCORO ENERGYエコ会員に入会すると、ご自宅で自家消費した太陽光発電の 環境価値の対価として、COCORO ENERGYのプレミアム機能を最大8年間無償 でご利用いただくことができます。 ※初期登録時は必ず加入申込画面が表示されます。

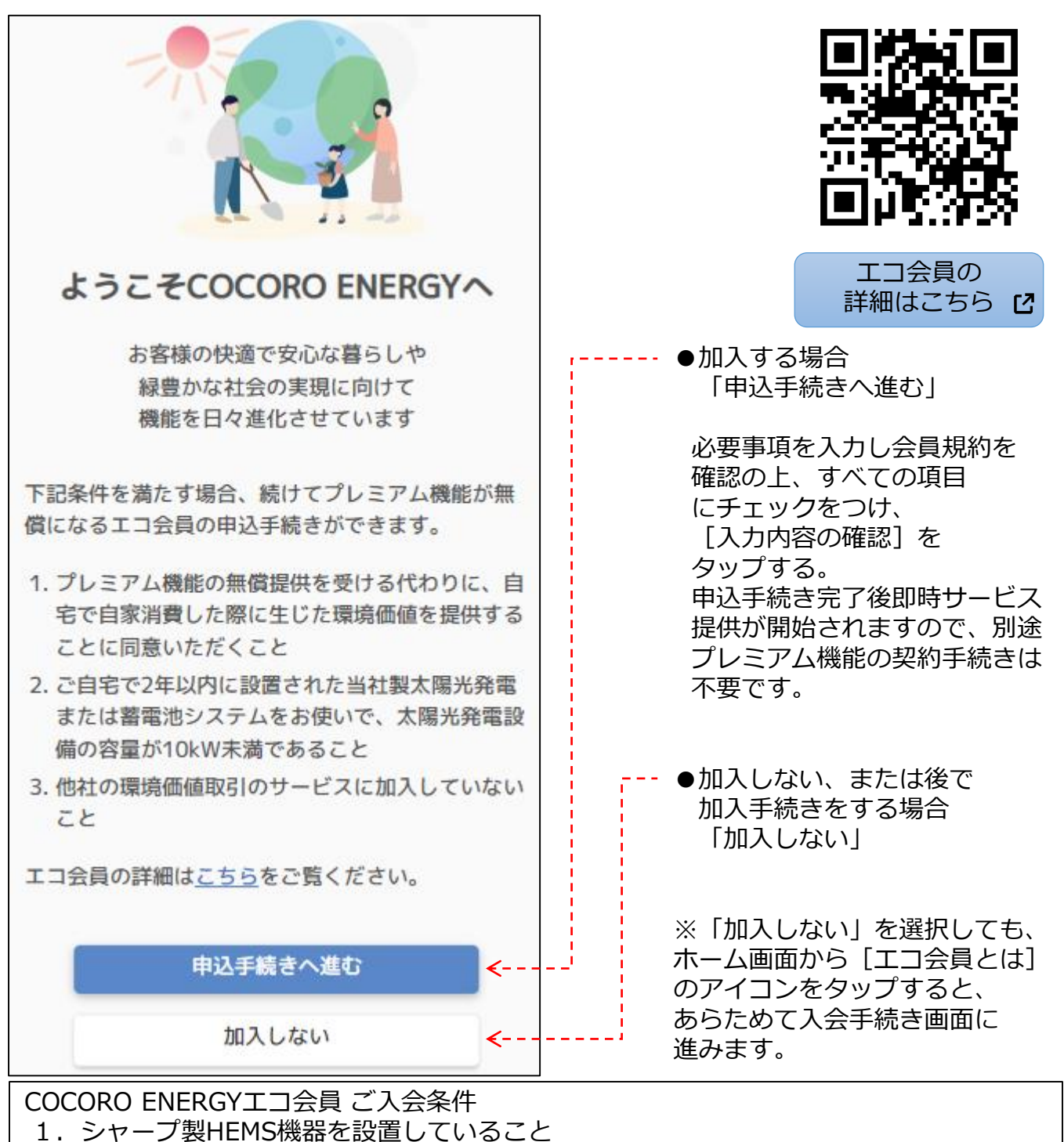

- 2.太陽光発電の電気を自家消費したことにより生じた環境価値を譲渡することに 同意いただくこと
- 3.2年以内に設置されたシャープ製太陽光発電・蓄電池システム(注)をお使いで、 太陽光発電設備の容量が10kW未満であること
- 4.他の環境価値取引のサービスに入会していないこと

注)電力モニタの当社出荷日から 2年以内であること

## **申込手続き完了、もしくは加入しないを選択後に、 COCORO ENERGYのホーム画面が表示されます。**

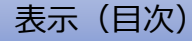

#### <span id="page-8-0"></span>4-4.COCORO ENERGY登録完了を確認する

COCORO ENERGYのホーム画面で、実際の電力値が表示されているかどうかを 確認してください。

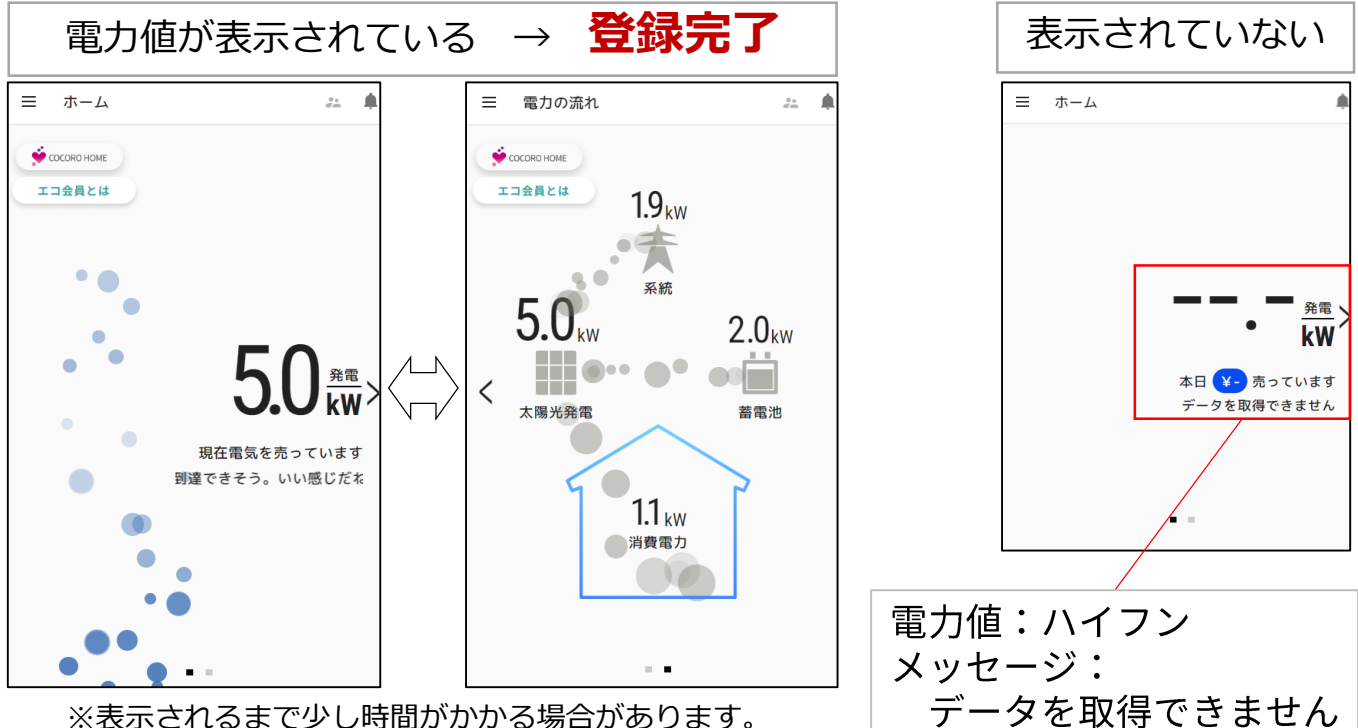

※表示されるまで少し時間がかかる場合があります。

電力値が「--.-kW」になっている場合、電力モニタと機器連携コントローラ が通信できていない可能性があります。 以下の①から⑤の順に沿ってお確かめください。

#### **①電力モニタの通信状態**

電力モニタとルーターが接続できているか確認する。⇒ <sup>[3.電力モニタの設定](#page-3-0)(P.4)</sup>

## **②同一ルーターの確認** 電力モニタと機器連携コントローラは同じ無線LANルーターに接続 しているかを確認する。⇒ [2.電力モニタ-](#page-2-0)HEMSの接続(P.3)

#### **③HEMSとルーターの再起動**

機器連携コントローラと無線LANルーターの電源を入れなおす。 ※再起動が完了するまで2分程度かかります。

#### **④電力モニタの再起動**

電力モニタのリセットボタンを押して再起動する。

## **⑤再ログイン**

COCORO ENERGYからログアウトし、再ログインする。 ※ログアウトは、メニュー > 設定する > ログアウト

## **HEMSやCOCORO ENERGYに関するトラブルは こちらの故障診断ナビを確認してください**

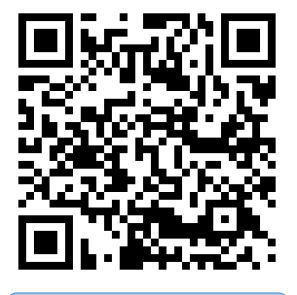

[故障診断ナビ](https://cs.sharp.co.jp/trouble_check/div/solar/navi_top.html#noerrorcode05)

T4

9

[表示\(目次\)](#page-0-0)

<span id="page-9-0"></span>4-5.蓄電池自動制御設定をする

三 ⇒ [設定する] ⇒ [宅外サーバー設定] ⇒ [蓄電池自動制御設定] をタップ うる

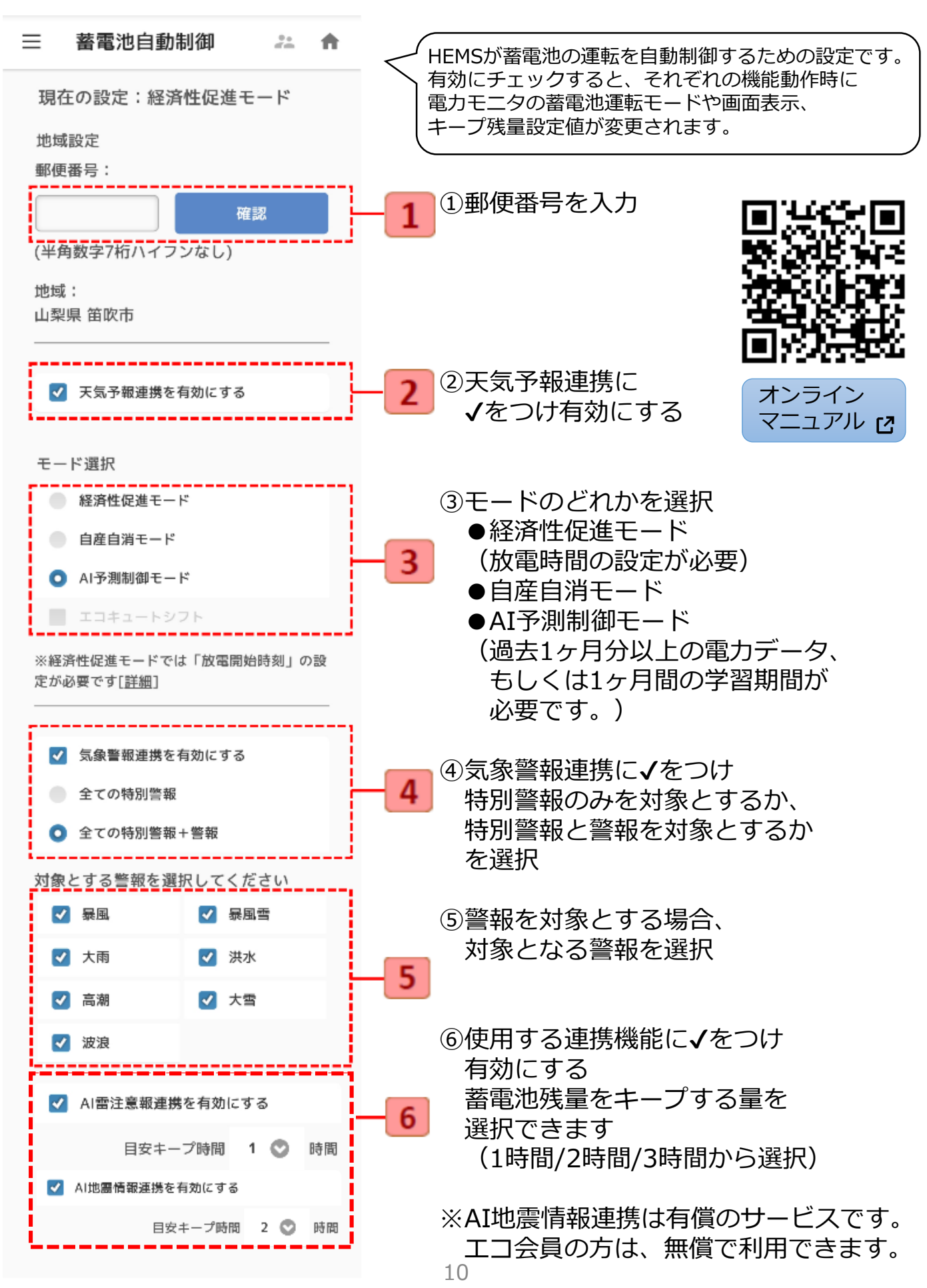

<span id="page-10-0"></span>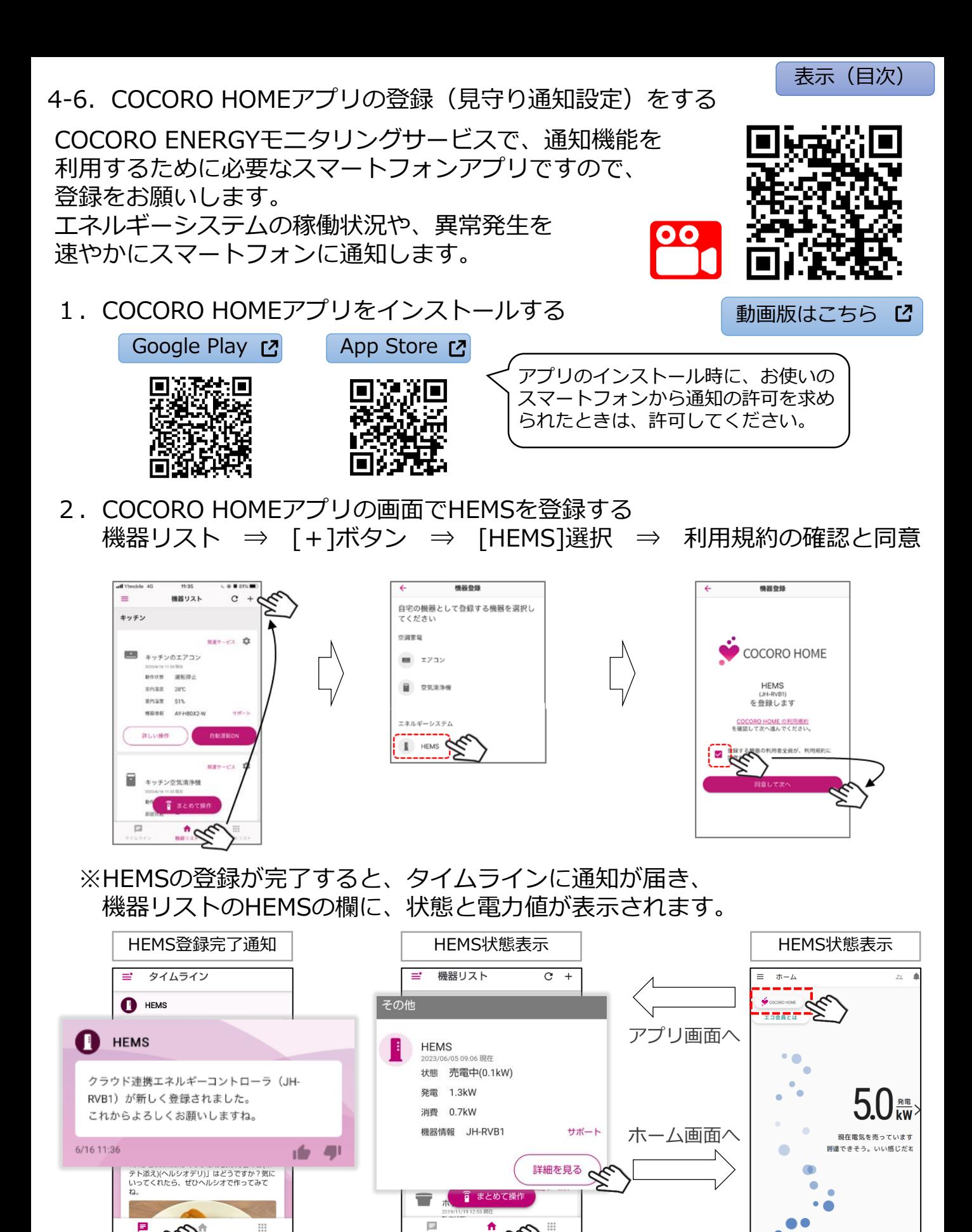

**ここまでで基本の設定は終わりです。** これ以降は、より便利にお使い頂くための手順と情報になります。

## <span id="page-11-0"></span>5.HEMS連携機器をお持ちのお客様へ

- 5-1.HEMSと住設機器を接続する 住設機器(通信アダプタ※)と住設機器本体とを接続し、通信設定をして ルーターに接続する。接続・設定は、各機器の取扱説明書に沿って おこなってください。 (ルーターにつながるとHEMSが住設機器を自動認識します)
- 5-2.機器の操作画面で接続状況を確認する
- ※住設機器本体に通信機能が内蔵 されている機種もあります。

[表示\(目次\)](#page-0-0)

HEMS-住設機器接続例

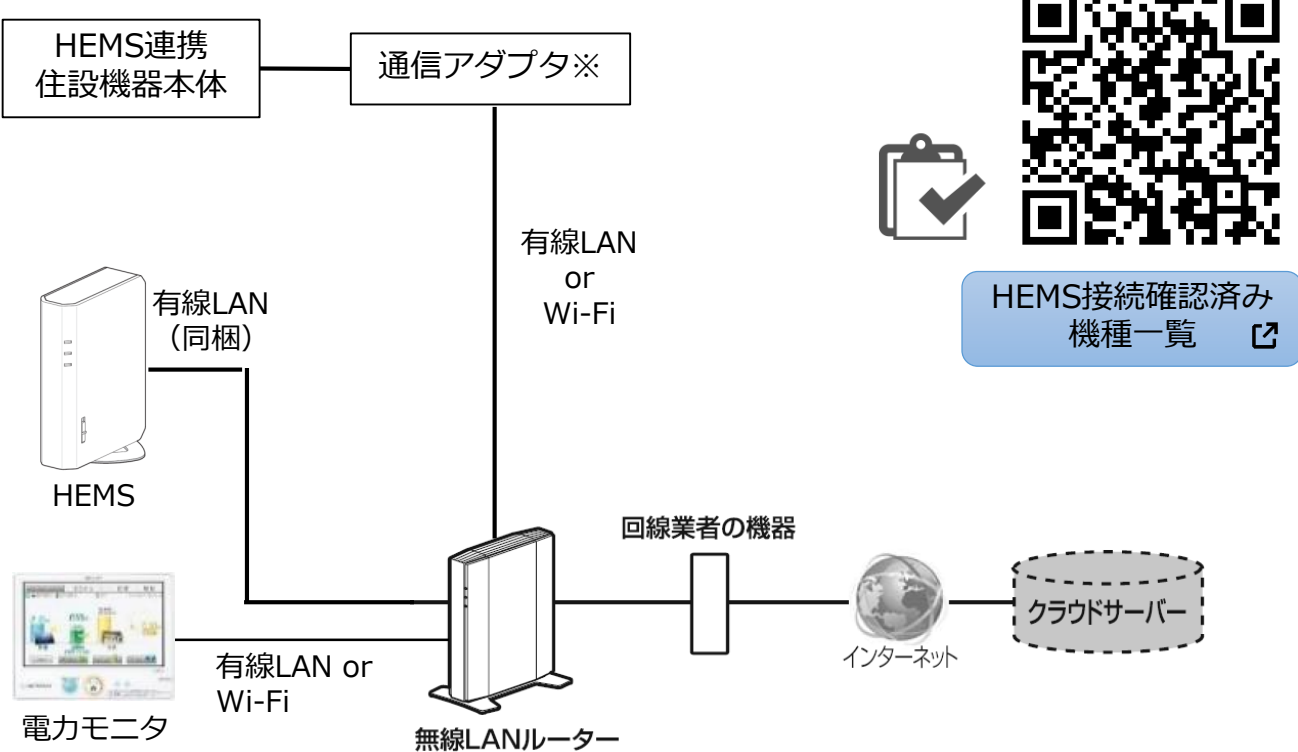

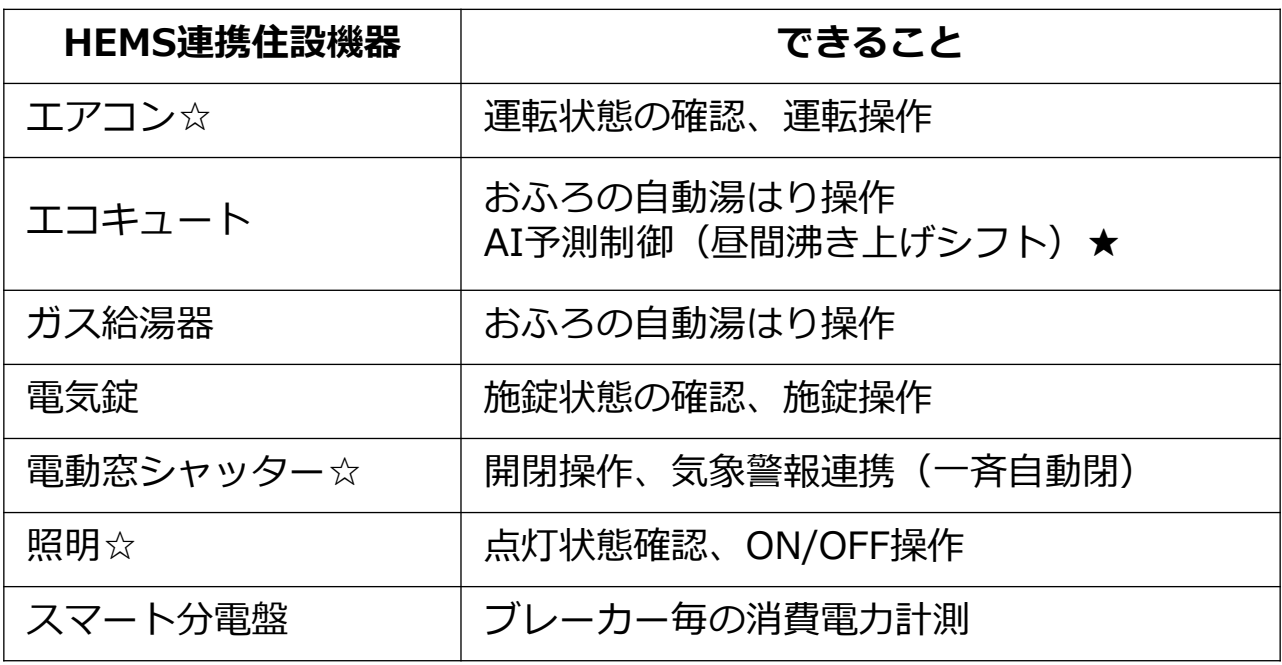

☆まとめて操作が可能

★シャープ製蓄電池が必須

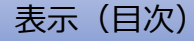

<span id="page-12-0"></span>5-3.HEMS連携機器の操作画面一覧

機器操作画面が正しく表示されているかを確認し、 実際に機器が操作できれば完了です。 メニュー ⇒ 機器を操作する ⇒ 操作機器を選ぶ  $\equiv$   $\vec{r}$  $\stackrel{0}{\sim}$ ė メニュー  $\frac{2\pi}{\alpha-1}$ r  $\sum_{n=1}^{\infty}$ 機器を操作する  $\widehat{\mathbf{a}}$ エコ会員とは まとめて操作 エアコン操作  $\frac{\frac{R}{R}}{k}$ シャッター操作 第一、<br>kW· 電気錠操作 現在電気を売っています ∕∕∕ おふろ操作 п 今日の目標値に到達できそ? **電気を売っています** п 昭明操作 きそう。いい感じだ**!** 便利機能を使う 詳 Ċ データを確認する  $\checkmark$ **[給湯器](https://hems.cloudlabs.sharp.co.jp/support2/cloudhems/manual2/use-B-006.html) [電気錠](https://hems.cloudlabs.sharp.co.jp/support2/cloudhems/manual2/use-B-121.html)** 内  $\equiv$ おふろ操作 合  $=$ 電気錠操作 솕 10:41 更新 C 09:08更新 C ふろの状態 この内容で操作する 個別操作 玄蘭 湯張り ğ. 電気線 09:08時点の 清經 4 施設状態 ※解錠の際は電気錠本体を操作してください。 ふろ自動 設置する部屋名と ※施錠状態は、操作時、もしくは画面右上の更新 ボタンをタップすると更新されます。(但し、更 機器名の設定が可能 新ポタンでの更新問隔は約15分です) **[エアコン](https://hems.cloudlabs.sharp.co.jp/support2/cloudhems/manual2/use-B-009.html) [シャッター](https://hems.cloudlabs.sharp.co.jp/support2/cloudhems/manual2/use-B-113.html) [照明](https://hems.cloudlabs.sharp.co.jp/support2/cloudhems/manual2/use-B-122.html)** 忆  $=$ シャッター操作 ۰ 照明操作  $\equiv$ エアコン操作 三 青 Ξ ₳ 18:15更新 C 13:12亚斯 C 11:32更新 C アドバイスに<br>したがって操作する すべてあける すべてしめる すべてON すべてOFF 一括OFF この内容で操作する この内容で操作する この内容で操作する 個別操作 個別操作 個別操作 リビング 2階 リビング 124℃ ᅕ ₩ 西側ブラインド 照明1 エアコン1 426% 設定関係  $\hat{}$ ⊫ 26∈ OFF ₩ ON  $rac{1}{2}$ 冷房 あける しめる とまる

<span id="page-13-0"></span>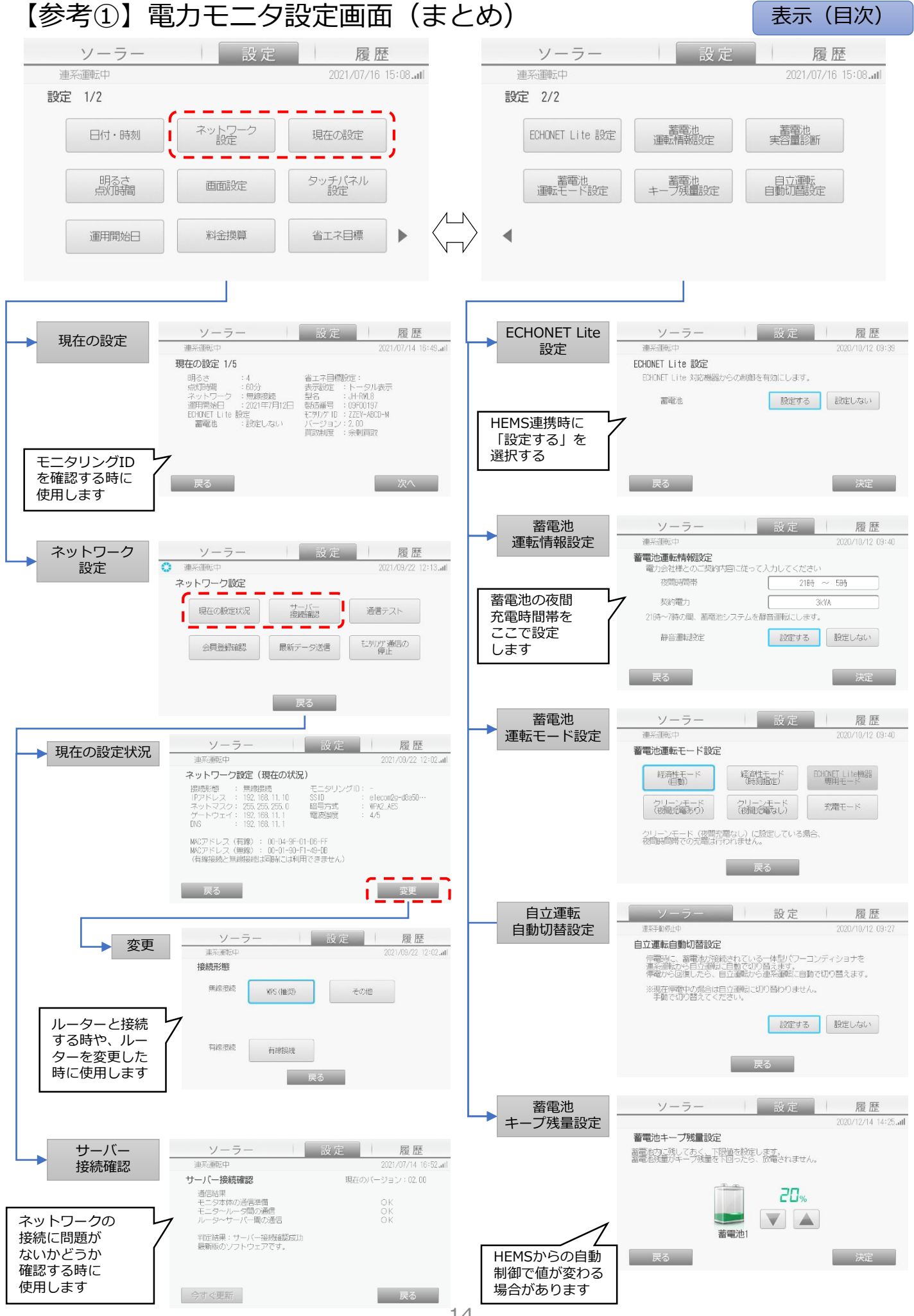

14

<span id="page-14-0"></span>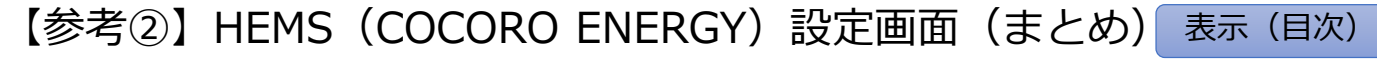

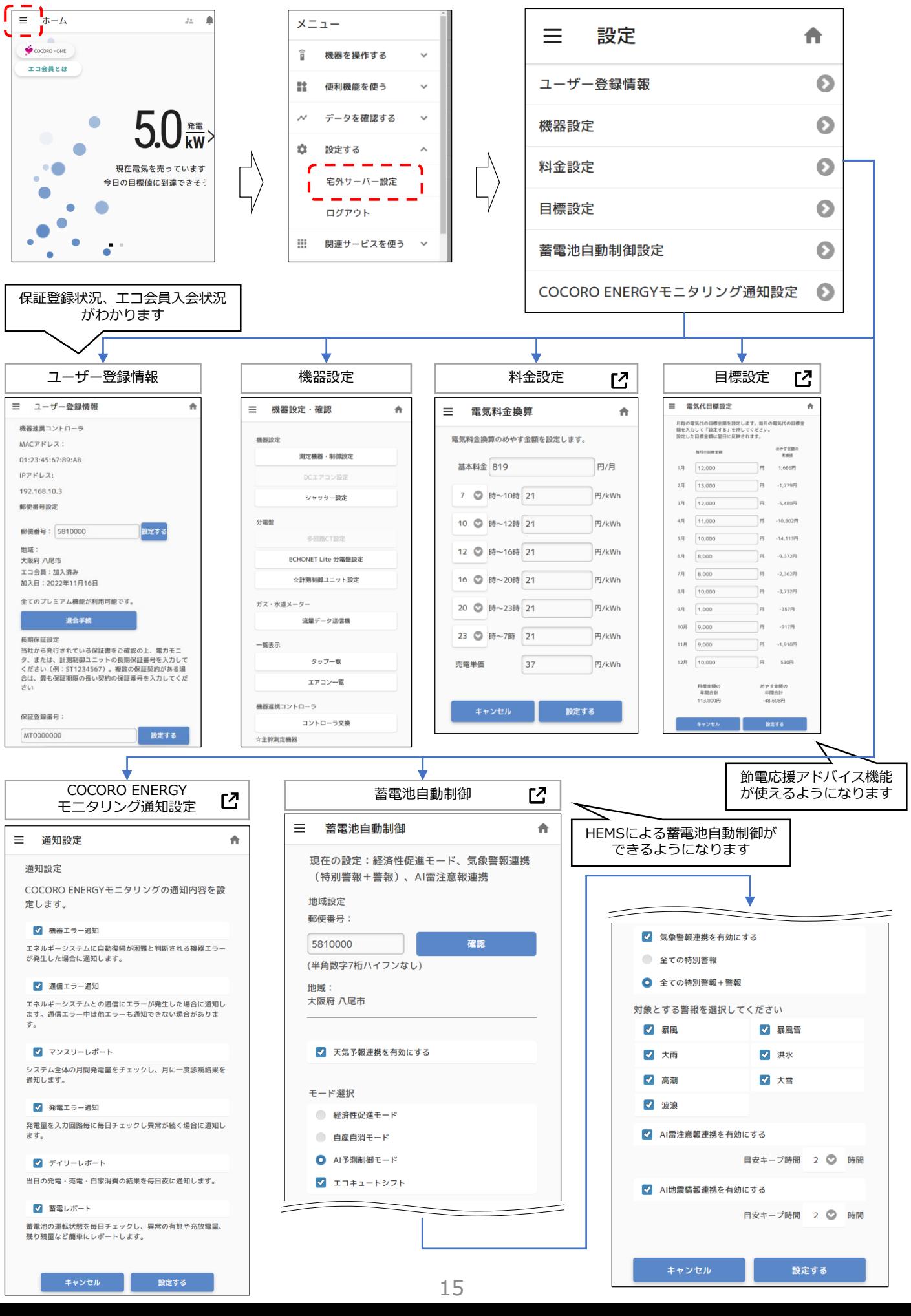

<span id="page-15-0"></span>【参考③】ネットワークの基本用語とお役立ちQRコード

#### [表示\(目次\)](#page-0-0)

●ルーター

家の外側にあるインターネット=「WAN」と、家の内側にあるネット ワーク=「LAN」の間で通信をスムーズに行えるようにする機械です。 「IPアドレス」と呼ばれる番号を発行し、ルーターにつながっている パソコン、スマホ、タブレットやIoT機器それぞれに番号を割り当てます。

- ●LAN (ローカルエリアネットワーク) 建物内などの限定的な範囲でそれぞれの機器を繋ぐネットワークを指します。 有線でつなげば有線LAN、無線でつなげば無線LAN(Wi-Fi)です。
- ●ⅠPアドレス

機器をネットワークで接続するために、それぞれの機器に割り振られた一意の 数字の組み合わせのことです。

IPアドレスは、192.168.11.1のように0~255までの数字を4つ組み合わせた ものです。

●MAC (マック) アドレス

ネットワーク上で識別するための機器固有の番号で、メーカー出荷時に機器 ごとに割り当てられています。ノートパソコンや当社電力モニタのように、 有線LANと無線LANのどちらでも接続できる機器は、有線と無線で二つの 異なるMACアドレスを持っています。

0から9まで数字と、AからFまでのアルファベットを組合わせた12桁の英数字 です。

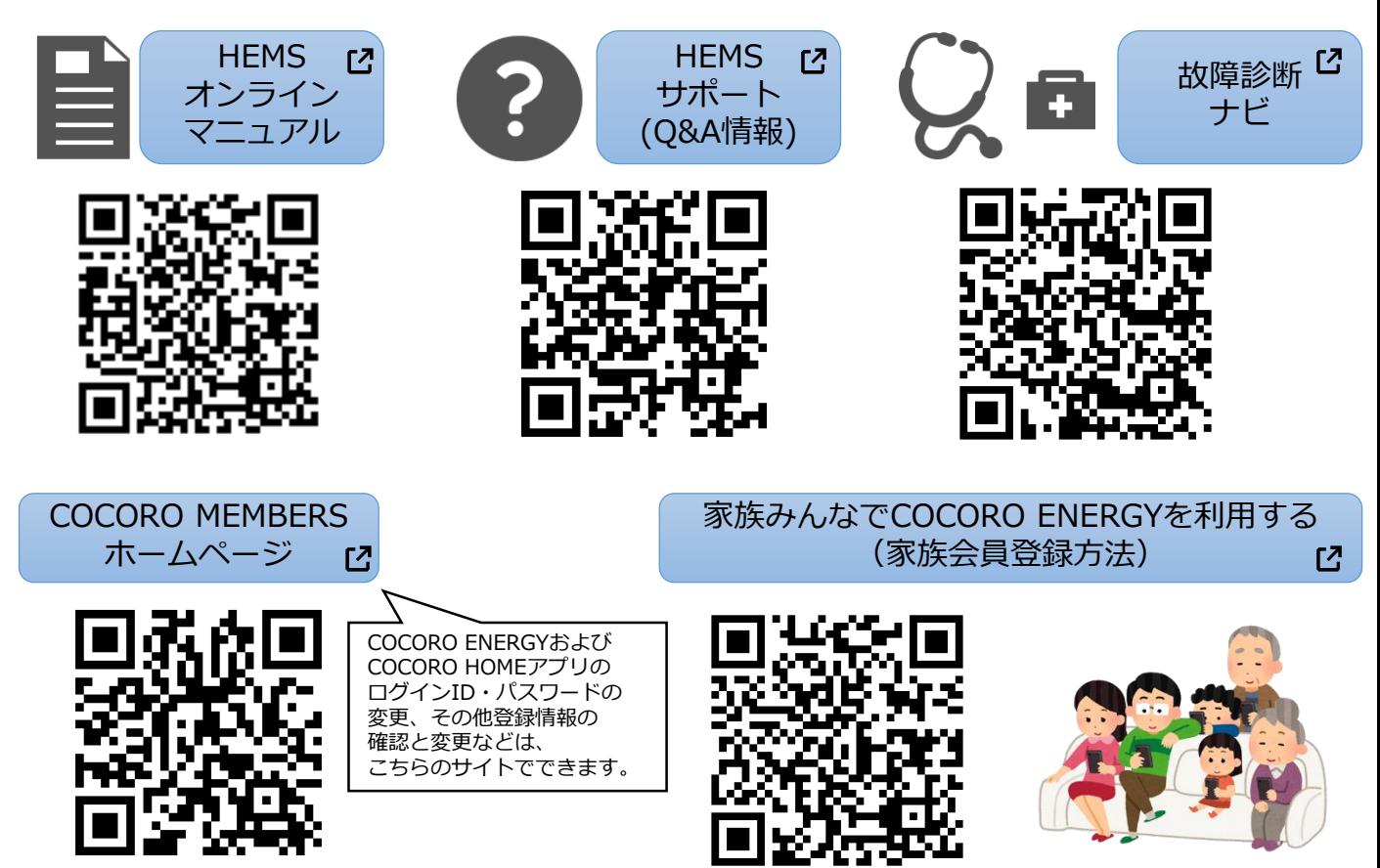